## Adding summaries / titles

By default, when you choose a *Topic* format, the sections in the middle section of the VLE area homepage will display the titles: Topic 1, Topic 2, Topic 3 etc. You may wish to use a descriptive title rather than Topic 1, Topic 2, etc.

To edit content in the VLE area homepage:

Click the **Start editing** button located at the top-right corner of the page. This will display numerous icons in each section within the content area of your VLE area homepage.

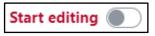

## Note:

The **Start editing** button changes to the **Stop editing** button when clicked.

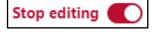

To edit the title of a section:

1. Click the **Edit topic name** icon adjacent to the section heading.

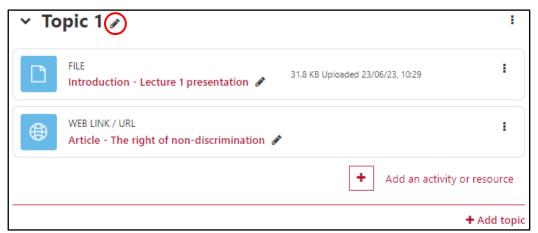

This will allow you to edit the section heading. In the following example, the text Topic 1 is replaced with the text Introduction.

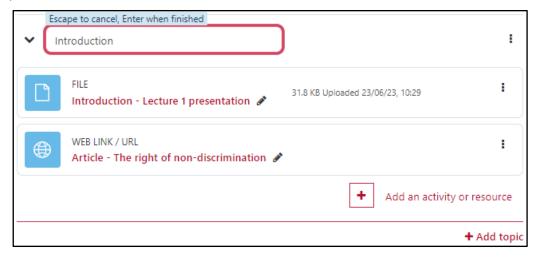

2. Press **Enter** to confirm the inputted title.

To add or edit a section's summary:

1. Click the Edit (3-dot) icon, located at the top-right corner of every section, and choose Edit

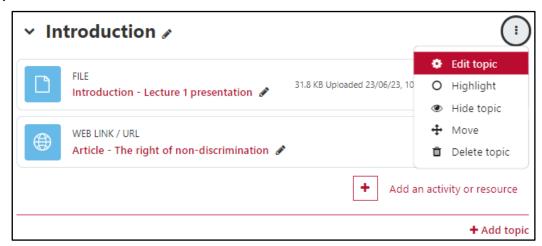

This will display the Summary screen (shown below).

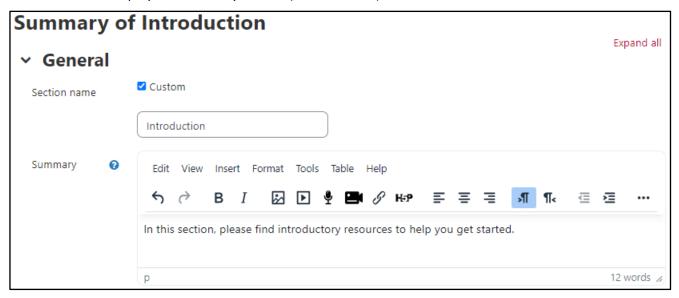

- 2. In the **Summary** editor, type a description of what the section contains.
- 3. Click the Save changes button at the bottom of the screen. You will be returned to the VLE area homepage.
- 4. Click the **Stop editing** button.